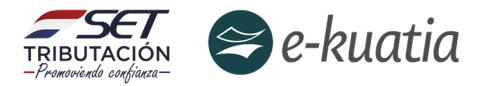

# Solicitud y Habilitación de Facturadores Electrónicos

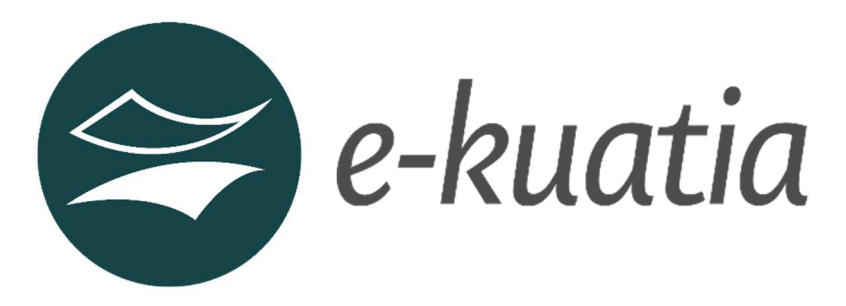

Para el Sistema Integrado de Facturación Electrónica Nacional - SIFEN

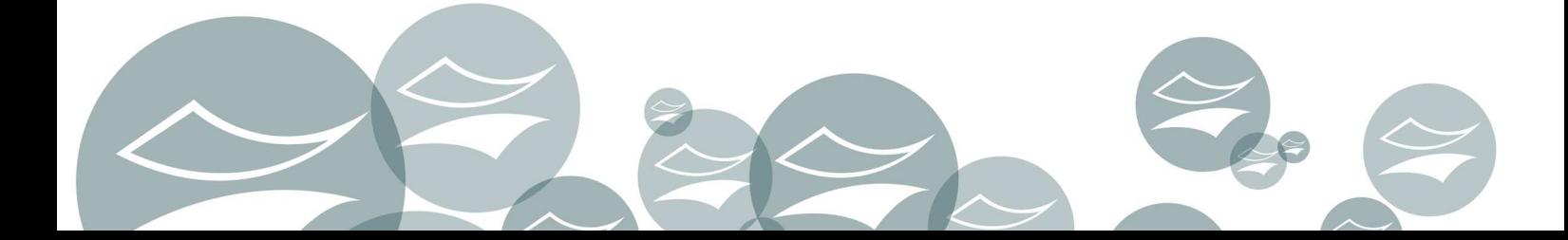

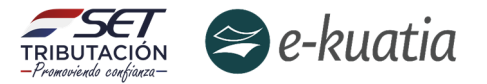

#### **¿CUÁL ES EL OBJETIVO DE LA PRESENTE GUÍA?**

La presente guía paso a paso proporciona una panorámica especifica, ordenada y detallada de los procedimientos que deben realizar los contribuyentes que hayan sido designados por parte de la SET para ser facturadores electrónicos y aquellos que se adhieran de manera voluntaria, al Sistema Integrado de Facturación Electrónica Nacional (SIFEN).

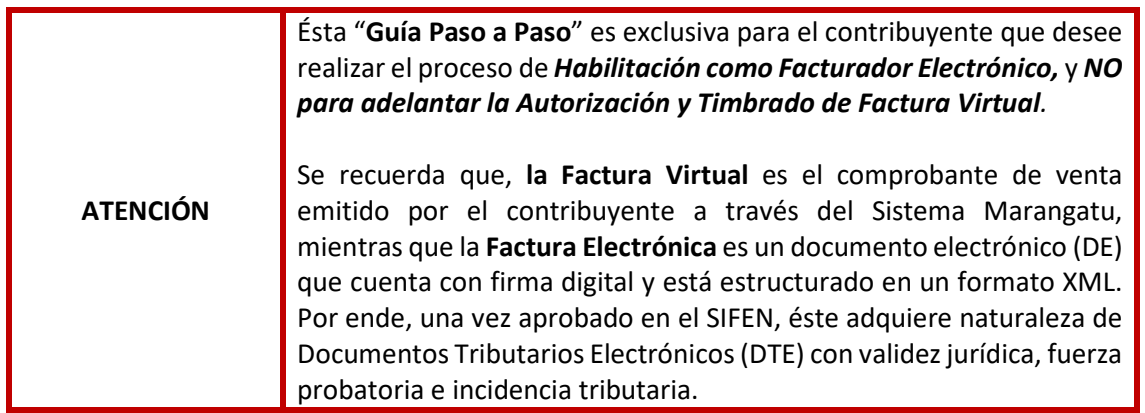

#### **¿A QUIÉN VA DIRIGIDA LA GUÍA PASO A PASO?**

Va dirigida a todos los contribuyentes que de manera voluntaria u obligatoria deban realizar el proceso de habilitación como facturadores electrónicos, y concretar dicha habilitación mediante el cumplimiento de los requisitos establecidos obteniendo la aprobación respecto del timbrado de Documentos Electrónicos.

#### **¿QUÉ ASPECTOS SE DEBEN CONSIDERAR PARA HABILITARSE COMO FACTURADOR ELECTRÓNICO EN EL SIFEN?**

Los aspectos que deben considerar los contribuyentes (por su naturaleza de facturador electrónico) son los siguientes:

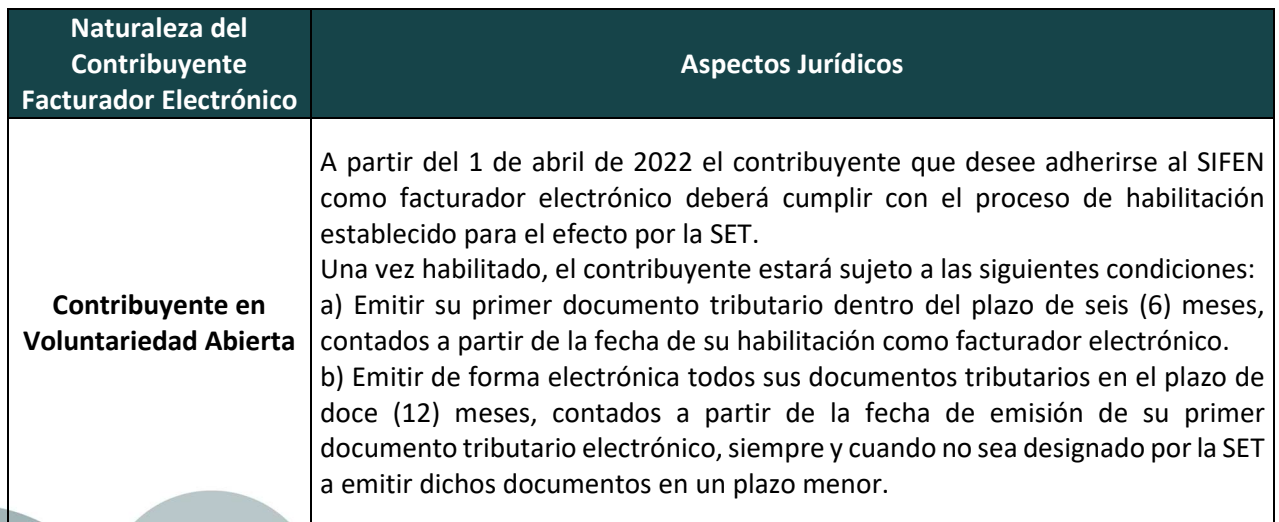

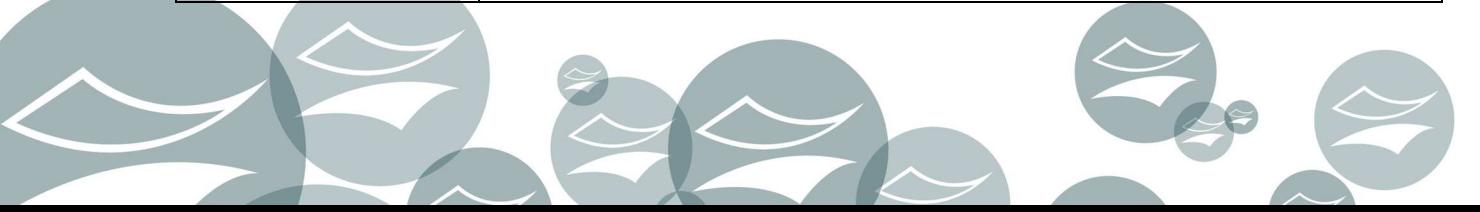

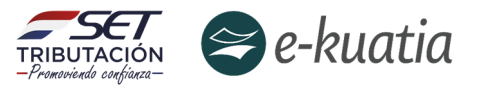

Los contribuyentes, individualizados en los grupos del 1 al 10, deberán emitir únicamente de forma electrónica todos sus documentos tributarios, a excepción del Comprobante de Retención virtual, a partir de la fecha en que queden obligados conforme al siguiente calendario:

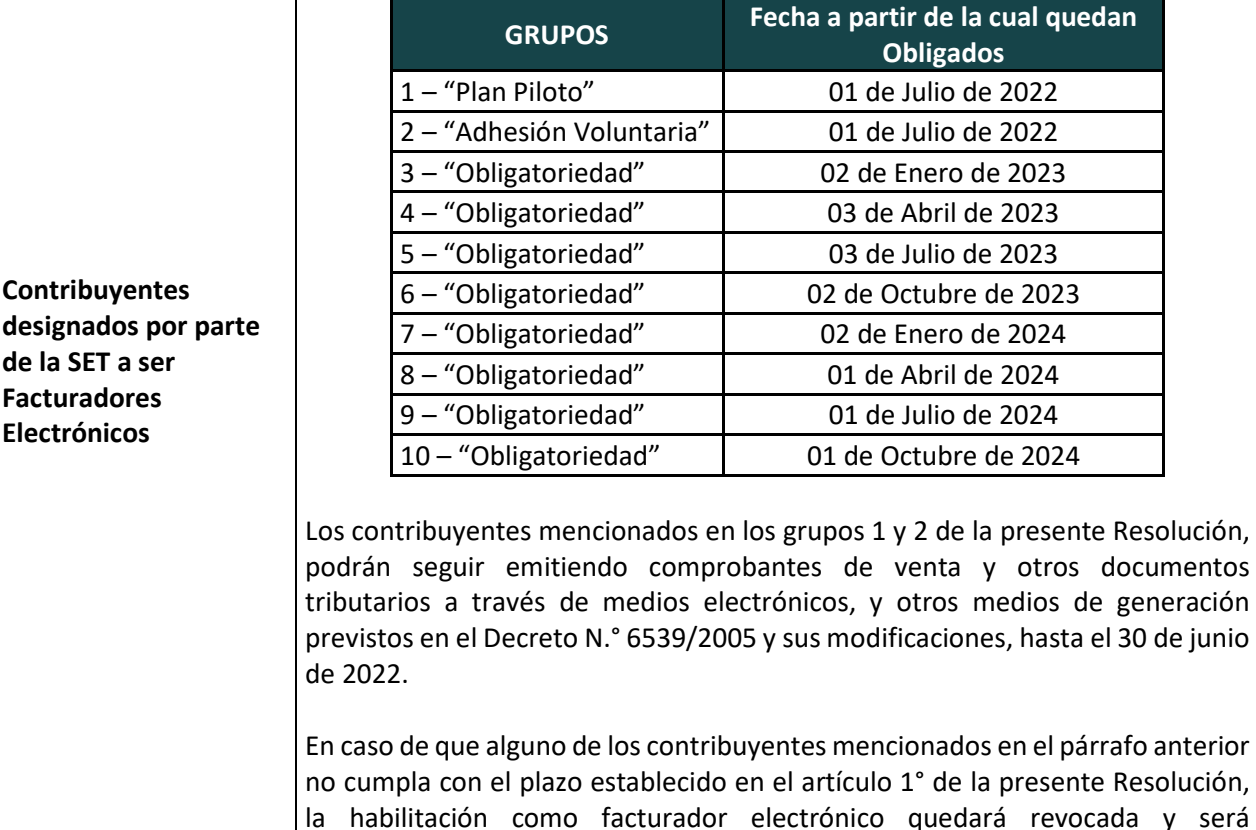

**Aspectos transversales a todas las naturalezas de contribuyente Facturador Electrónico** 

grupo 3 – "Obligatoriedad".

#### 1. **Aspectos Tecnológicos:**

- Adquirir certificado digital de los Prestadores de Servicios de Certificación autorizados
- Poseer un sistema informático de facturación que permita la emisión, recepción y conservación de los DTE, y de sus eventos asociados

incorporado automáticamente al primer grupo de contribuyentes obligados del

• Obtener el Código de Seguridad del contribuyente (CSC)

#### 2. **Aspectos Metodológicos:**

- Realizar las pruebas mínimas y suficientes de la Guía de Pruebas sugeridas
- Observar el Manual Técnico y sus Notas Técnicas asociadas.

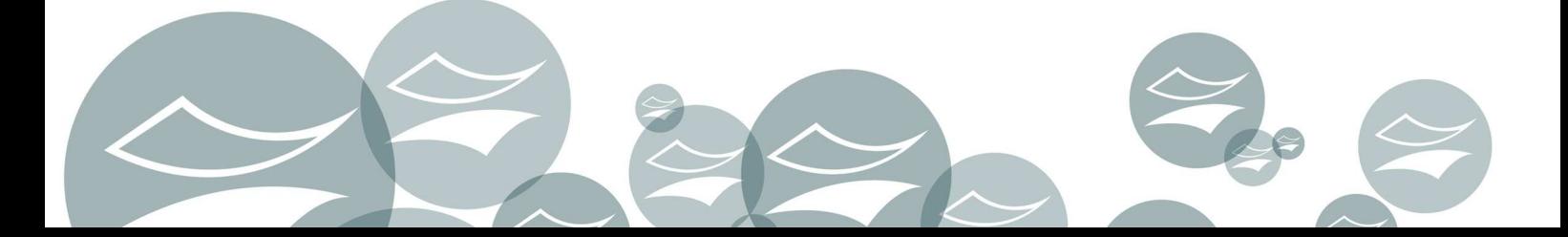

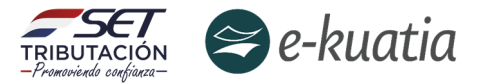

#### **SOLICITUD DE HABILITACIÓN COMO FACTURADOR ELECTRÓNICO EN SIFEN**

**Paso 1:** El contribuyente interesado y/o designado como obligado a constituirse como facturador electrónico deberá generar un Ticket a través del canal dispuesto en el portal oficial: https://ekuatia.set.gov.py/portal/ekuatia/ en la sección de "Contáctenos - Mesa de ayuda SIFEN", manifestando su intención de adelantar el proceso de habilitación como facturador electrónico. Para tal propósito debe tomar como referencia el siguiente modelo de nota (Formato N° 1)

#### Asunto: **E-KUATIA-Solicitud de Habilitación FE-(Nombre contribuyente / RUC)-Fecha solicitud**

Buen día:

Quien suscribe XXXX con cédula de Identidad N° XXXXX en carácter de Representante Legal de la Empresa XXXXXX con RUC XXXXXX, manifiesto la intención de constituirme como facturador electrónico del Sistema Integrado de Facturación Electrónica Nacional (SIFEN) conforme la Resolución General N° 105/2021.

Cabe destacar que nuestra Empresa cuenta con el Certificado Digital y un sistema informático de facturación que permite la emisión, recepción y conservación de los DTE, y de sus eventos asociados conforme a las normativas y documentaciones técnicas vigentes.

En tal sentido, y con el objetivo de avanzar con los requisitos para ser habilitado como facturador electrónico, se solicita el acceso al ambiente de test a fin de realizar los ensayos mínimos y suficientes para garantizar la correcta operación de facturación electrónica en el SIFEN.

Atte.,

La mesa de ayuda le envía un número de Ticket como evidencia de efectuada la solicitud.

**Paso 2:** Una vez asegurada la información de pruebas y dispuesta en ambiente de test del SIFEN, el contribuyente recibe la respuesta del funcionario del equipo SIFEN de la SET en donde se informa que está disponible dicha información (RUC, el timbrado de pruebas, y CSC Genérico). **(Formato N° 2)** 

Asunto: E-KUATIA-Envío datos de pruebas habilitación FE- (Nombre contribuyente / RUC)

Buen día

Empresa XXXX con RUC XXXXXX:

En atención a su manifestación de interés de constituirse como facturador electrónico del Sistema Integrado de Facturación Electrónica Nacional (SIFEN) conforme la Resolución General N° 105/2021, se procedió a disponerle el set de datos de prueba en ambiente de test para el adelanto del proceso de pruebas.

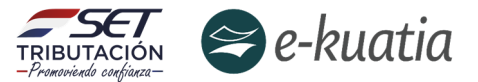

**RUC:** 

**Timbrado:** 

**Fecha Inicio de Vigencia:** 

**Establecimiento:** 001

**Punto de Expedición:** 001 – 002 – 003

**Documentos:** Factura Electrónica, Nota de Crédito Electrónica, Nota de Débito Electrónica, AutoFactura Electrónica y Nota de Remisión Electrónica.

**CSC:** 

IdCSC: 1 CSC: ABCD0000000000000000000000000000 IdCSC: 2 CSC: EFGH0000000000000000000000000000

Una vez realizado los ensayos mínimos y suficientes se deberá informar dicha situación a la Administración Tributaria a través del Ticket ya generado para la Solicitud de Habilitación FE

Atte.,

**Paso 3:** El contribuyente accede al "**Ambiente de Pruebas**" del SIFEN mediante la utilización del certificado digital adquirido para facturar electrónicamente en este sistema.

Paso 4: Realizar el proceso de pruebas mínimas y suficientes en el ambiente de pruebas dispuesto para el efecto por la SET, en el uso de todos los servicios y funcionalidades del SIFEN, con resultados satisfactorios respecto de la emisión, entrega y/o transmisión de Documentos Electrónicos (DE), de la obtención de su aprobación y constitución como Documentos Tributarios Electrónicos (DTE), de su consulta posterior, del registro de sus eventos asociados, de la estructuración correcta del QR y CDC en su representación gráfica KuDE, y demás aspectos jurídicos y operacionales establecidos en la normativa específica y la documentación técnica del SIFEN.

Para dicho proceso la Subsecretaría de Estado de Tributación recomienda adelantar la "**Guía Sugerida de Pruebas de SIFEN**" (Anexo N° 1)

**Paso 5:** Una vez realizado el proceso de pruebas, el contribuyente debe completar la solicitud de "**Habilitación como Facturador Electrónico**"

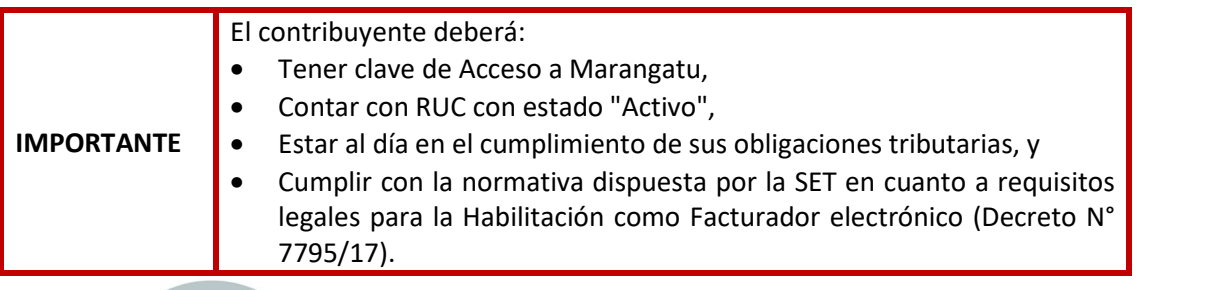

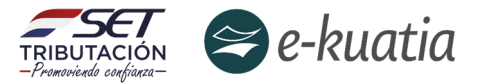

El contribuyente debe dirigirse a la página web *www.set.gov.py* en la sección *Sistema Marangatu Pague sus Impuestos.*

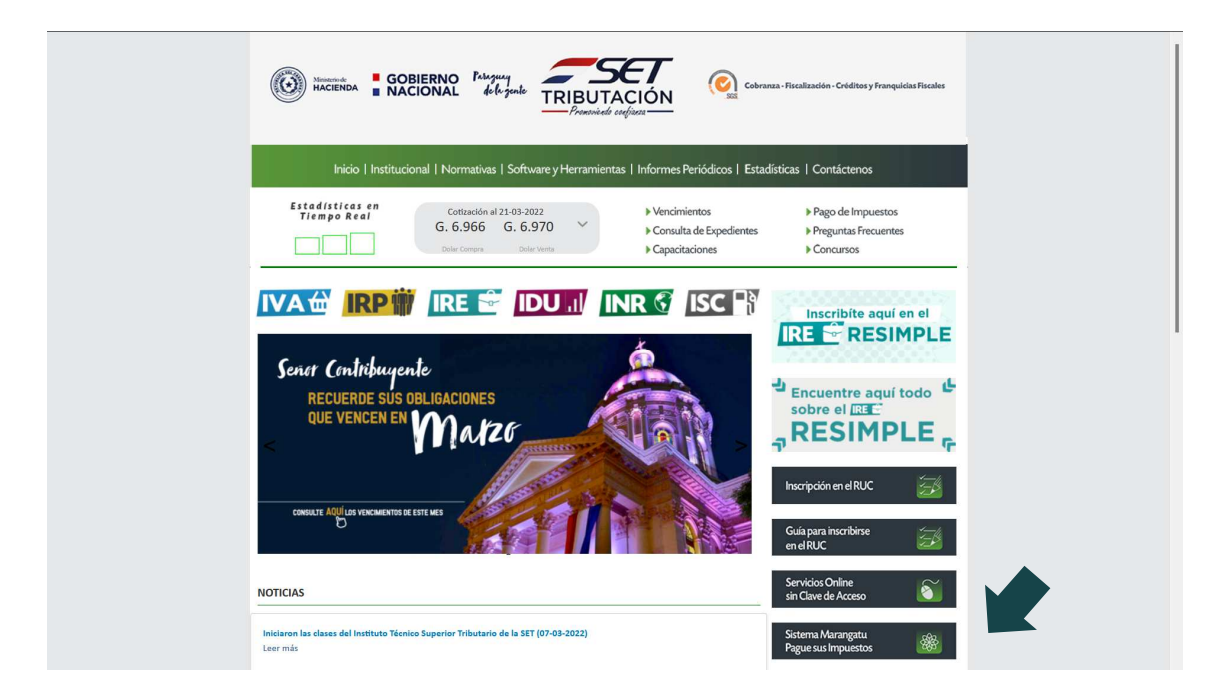

Ingresar a través del Sistema de Gestión Tributaria Marangatu, con su RUC (sin dígito verificador) y con la Clave de Acceso respectiva.

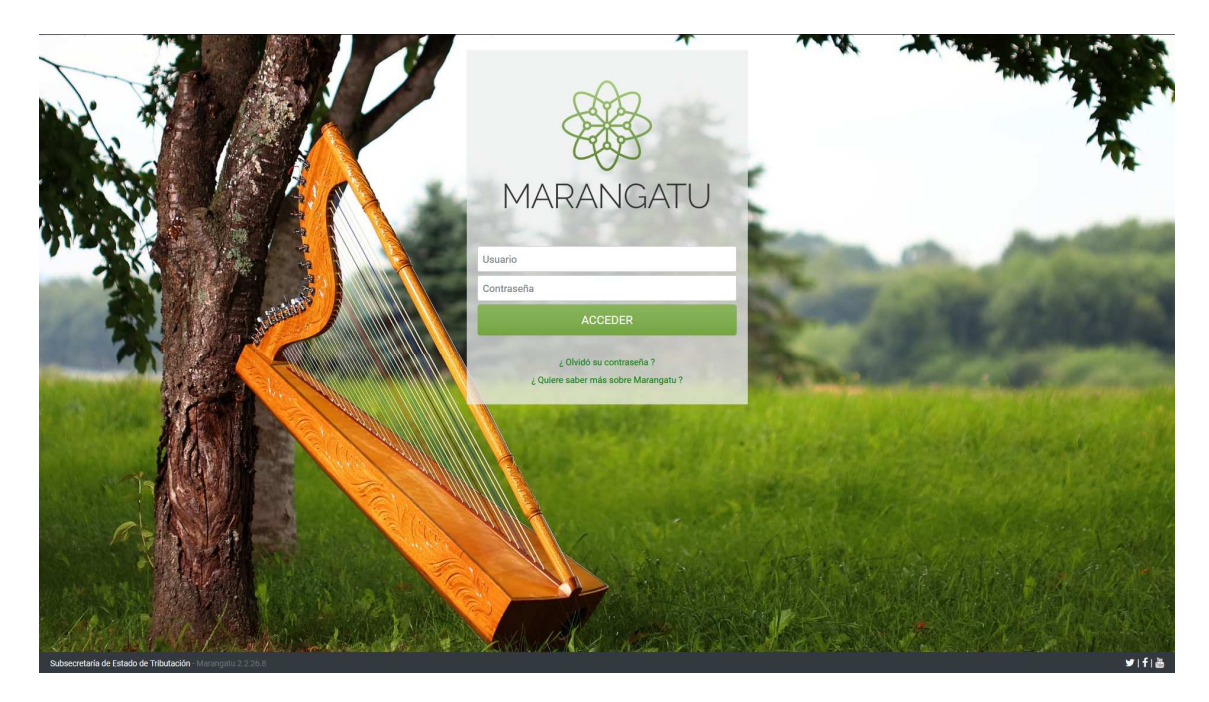

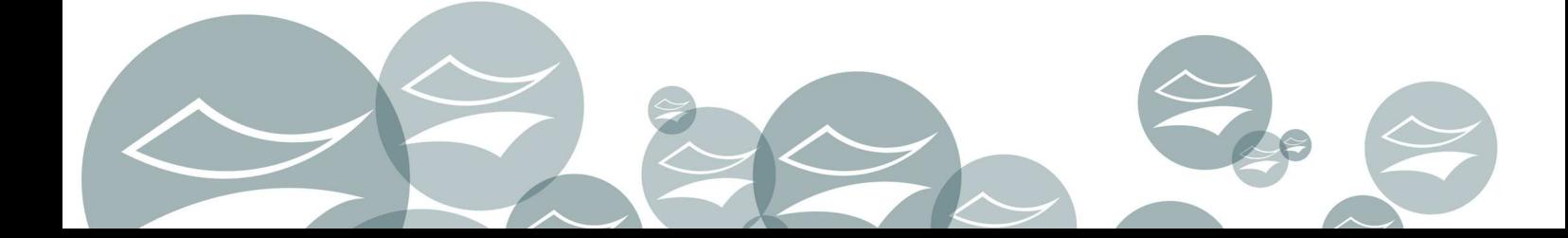

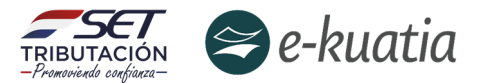

En el menú principal del *Sistema Marangatu* debe dirigirse al módulo de Facturación y Timbrado, y seleccionar dentro de solicitudes *Solicitudes/Documentos Electrónicos* la opción *HABILITACION DE FACTURADOR ELECTRONICO*.

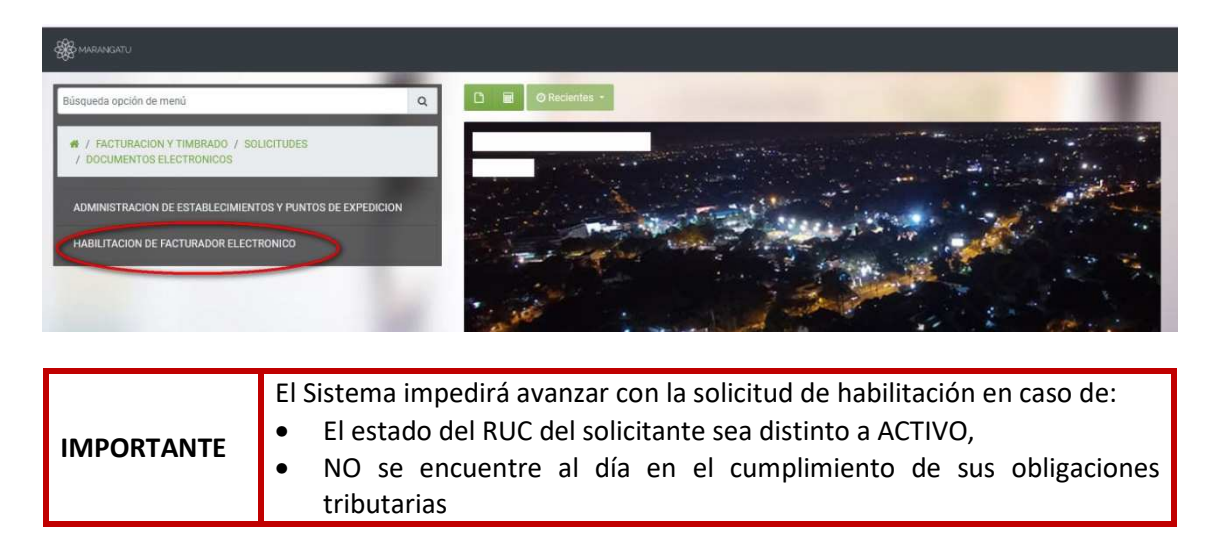

El *Sistema Marangatu* generará el siguiente mensaje para las anteriores situaciones:

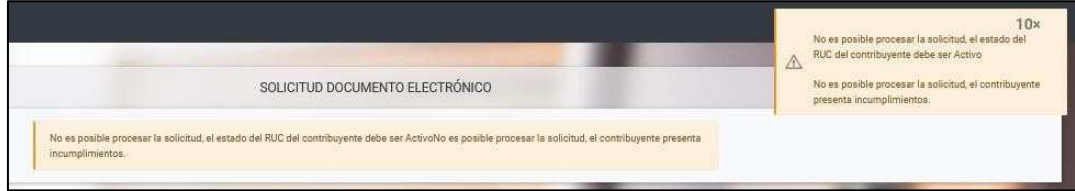

Luego de seleccionar la opción "*HABILITACIÓN DE FACTURADOR ELECTRÓNICO*", el Sistema habilitará la pantalla de inicio de la solicitud de timbrado para documentos electrónicos, en la cual recupera automáticamente los datos del contribuyente y las actividades económicas activas declaradas en el Registro Único de Contribuyente. En términos prácticos, se recomienda al contribuyente seleccionar todas las actividades económicas registradas en su RUC.

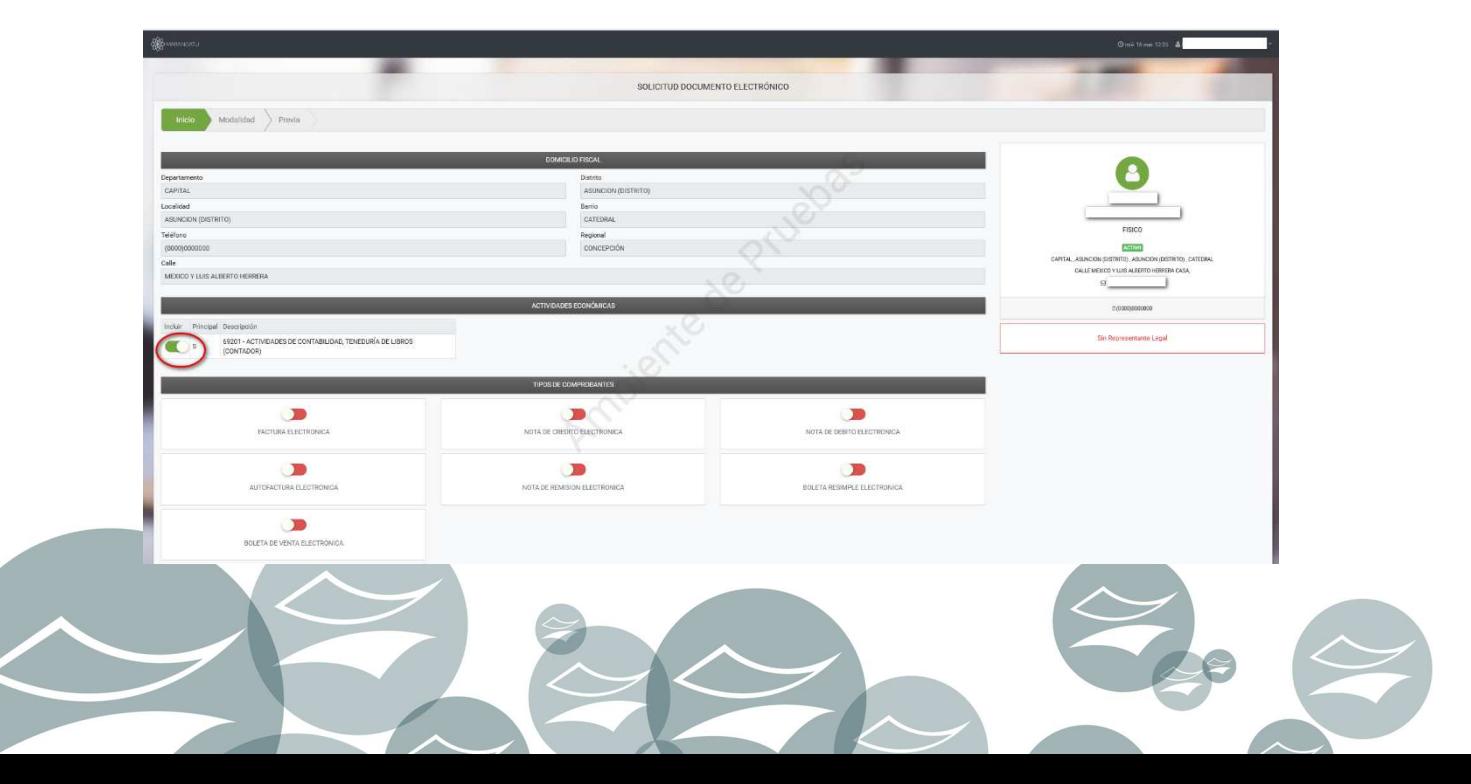

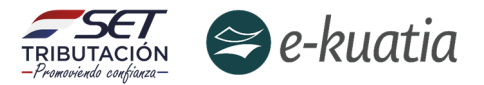

A continuación, el contribuyente debe seleccionar la información de "*Tipos de Comprobantes*" solicitado marcando uno o más de ellos. Seguidamente, debe presionar el botón "*Siguiente*".

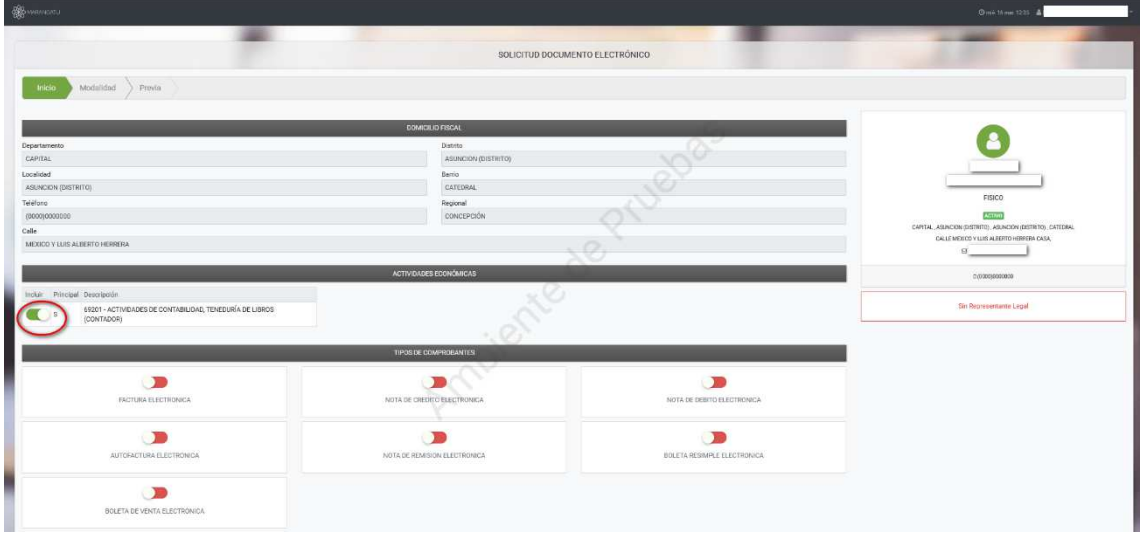

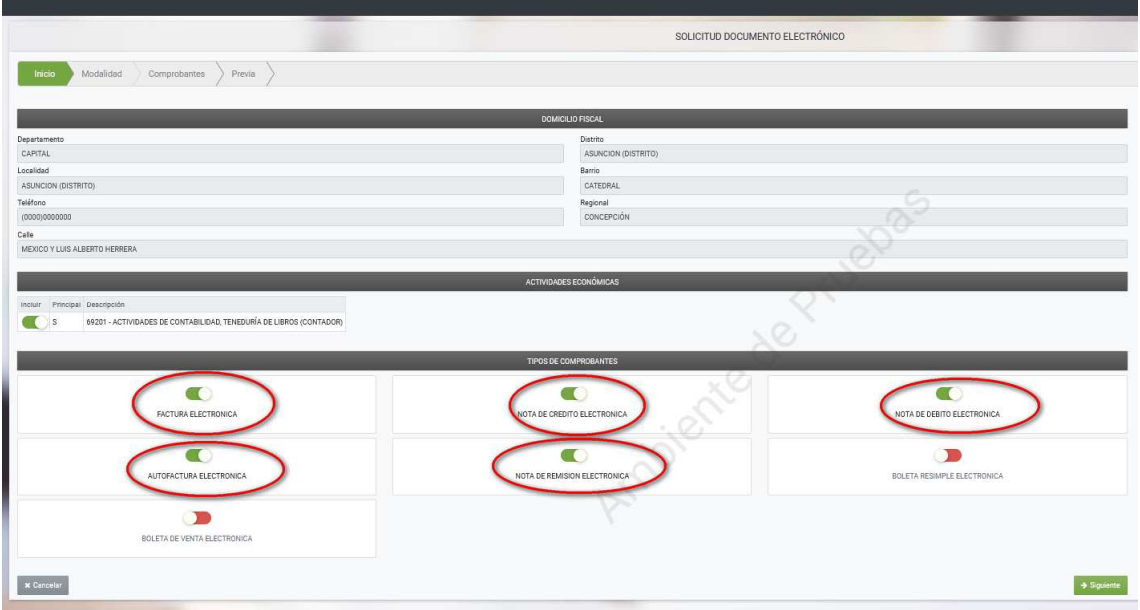

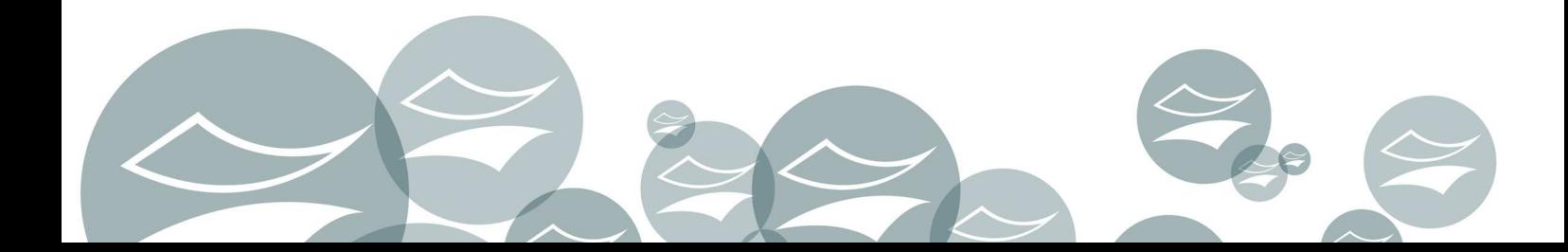

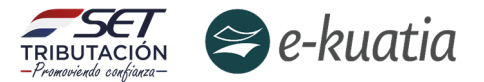

Posteriormente, se habilitan las opciones de la modalidad de Sistema que el contribuyente utilizará para la emisión de sus documentos electrónicos, "*Solución Gratuita*" o "*Sistema Contribuyente*".

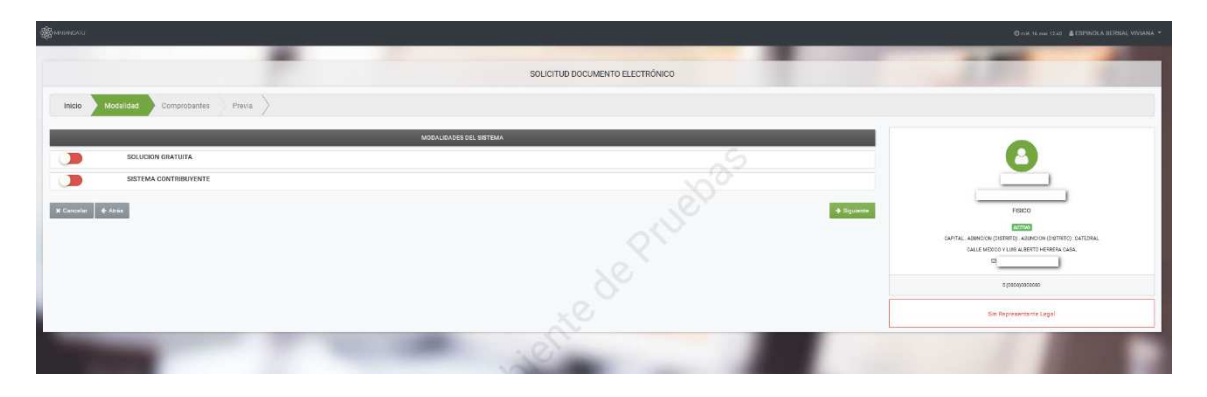

Considerando que el contribuyente se encuentra afectado por la **Resolución General N° 105/21** deberá seleccionar la modalidad "*SISTEMA CONTRIBUYENTE*".

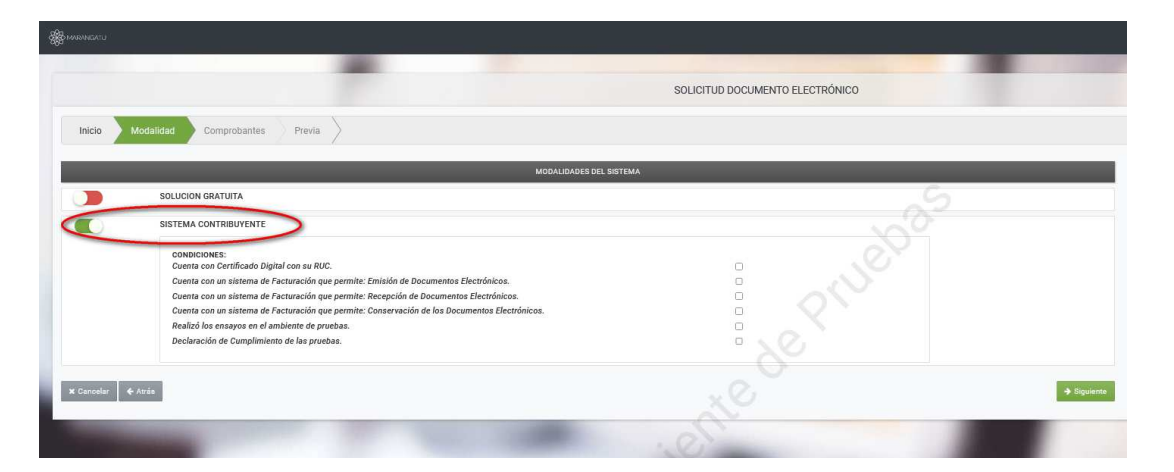

El Sistema despliega un listado de requisitos que el contribuyente debe tildar para evidenciar la manifestación en el cumplimiento de todos y cada uno de estos, tal y como se muestra en la siguiente captura:

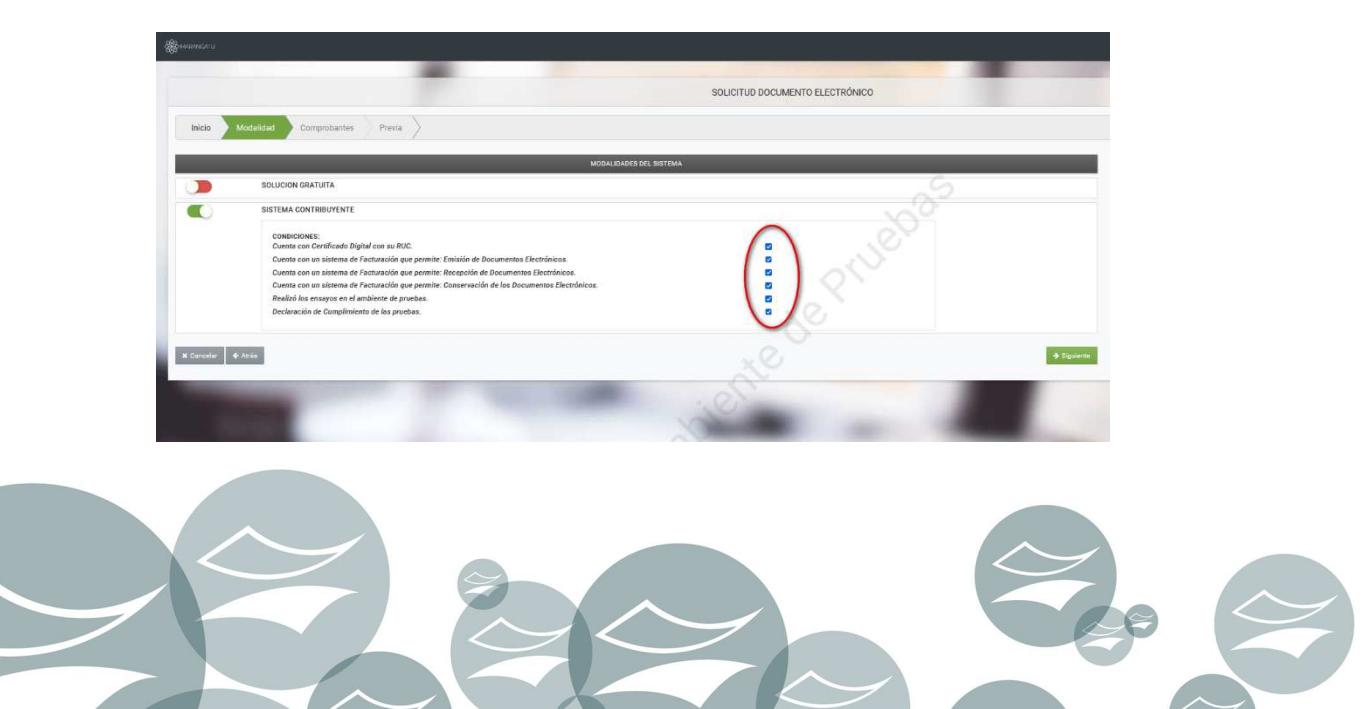

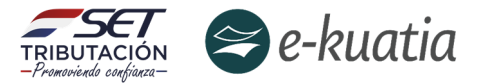

Una vez seleccionada la modalidad, se debe presionar el botón "*Siguiente*" y el Sistema recuperará los establecimientos habilitados (Activos) en el Registro Único del Contribuyente. Habilitando un campo para *Gestionar* los puntos de expedición y disponibiliza el botón "*Agregar*":

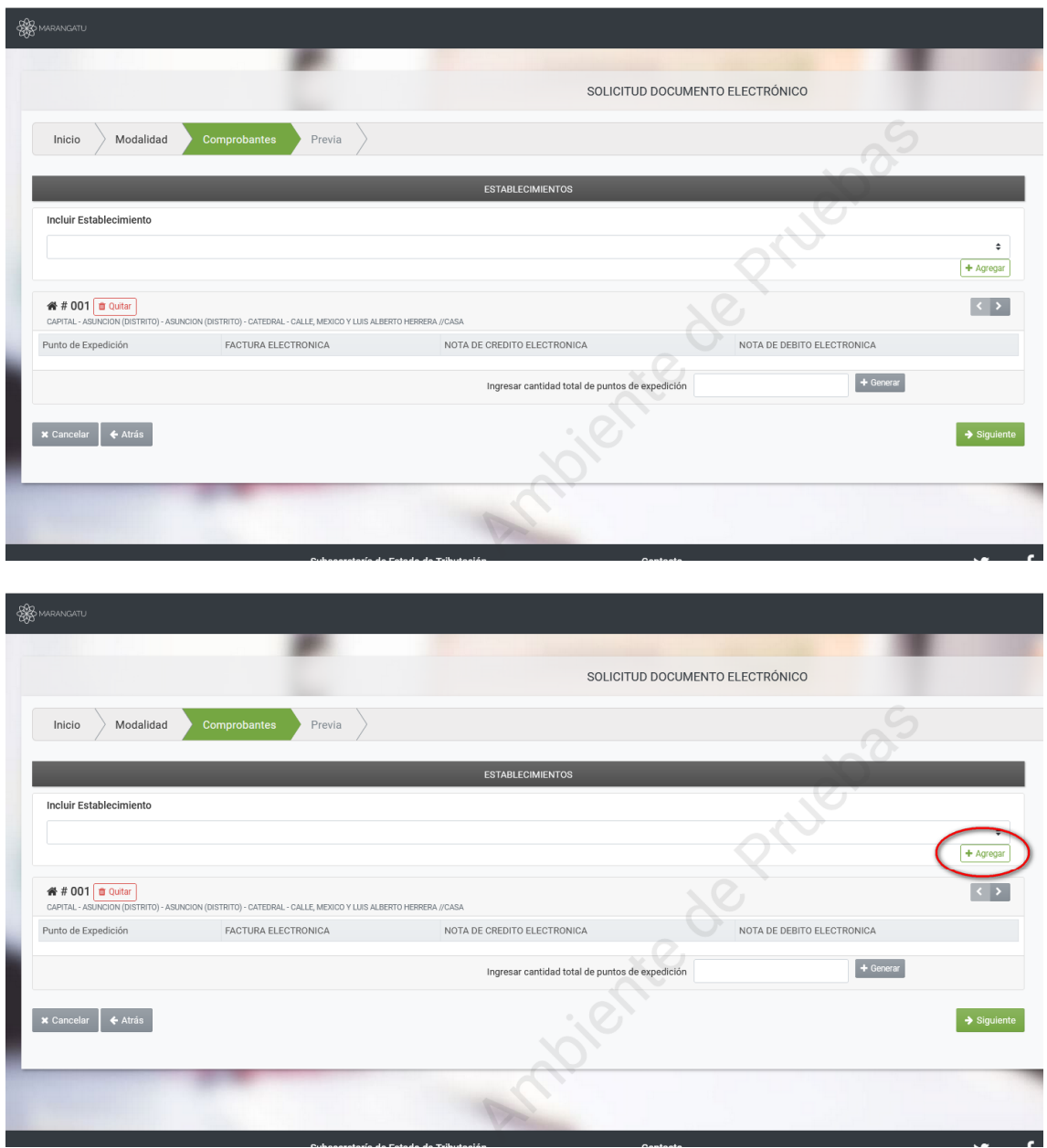

Si se presiona el botón "**ATRÁS**", el Sistema vuelve a la pantalla anterior y si presiona el botón "**CANCELAR**" el Sistema vuelve a la pantalla principal y no realiza ninguna acción.

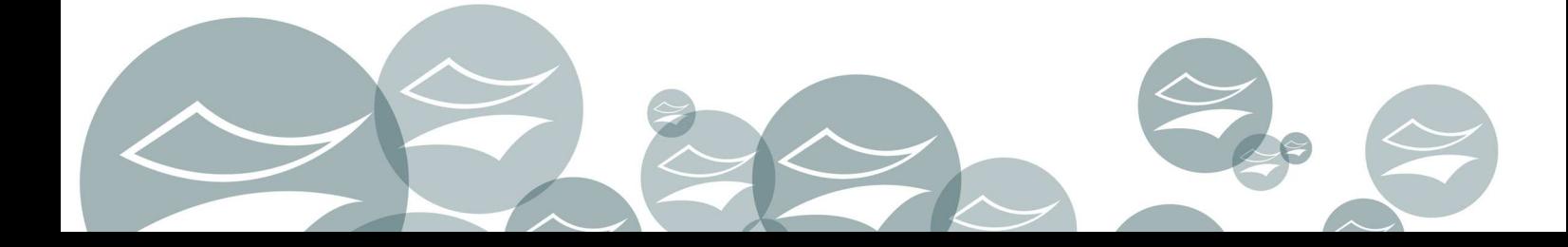

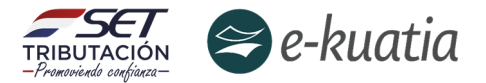

El contribuyente debe ingresar el/los punto/s de expedición que serán asociados al establecimiento mediante el botón "*Generar*", debiendo registrar la cantidad de puntos de expedición para la emisión de documentos electrónicos.

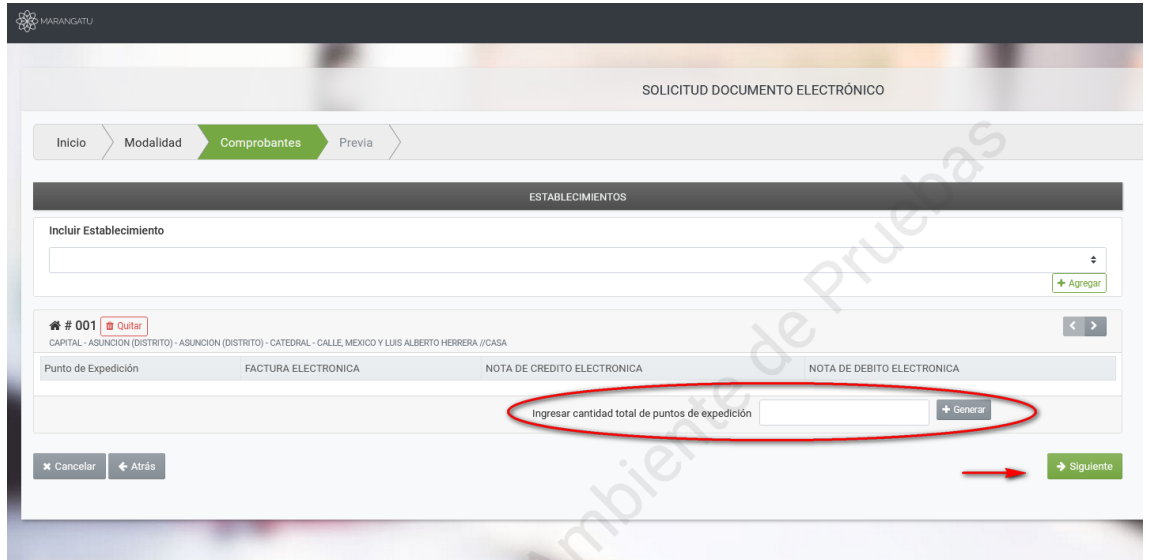

Una vez presionado el botón, previo registro de la cantidad de puntos de expedición solicitada, el Sistema emitirá el siguiente mensaje emergente:

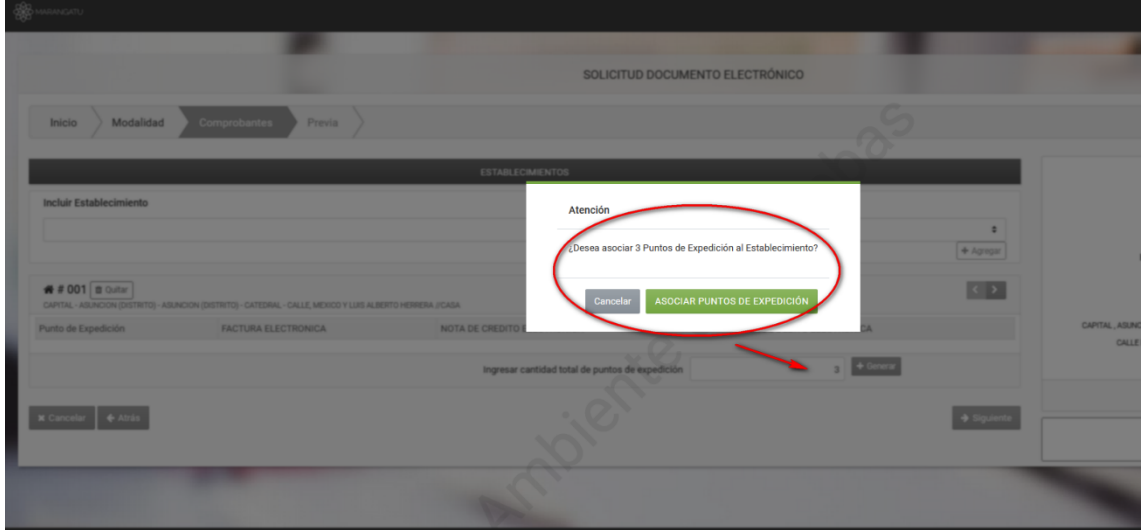

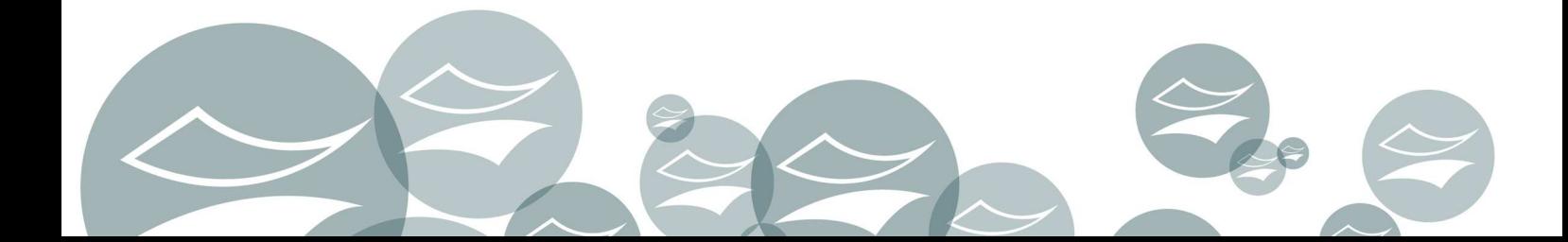

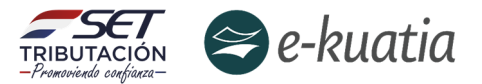

En caso de no registrar la cantidad de generación de puntos de expedición (referidos a como mínimo un establecimiento), el Sistema emitirá el mensaje que se muestra seguidamente:

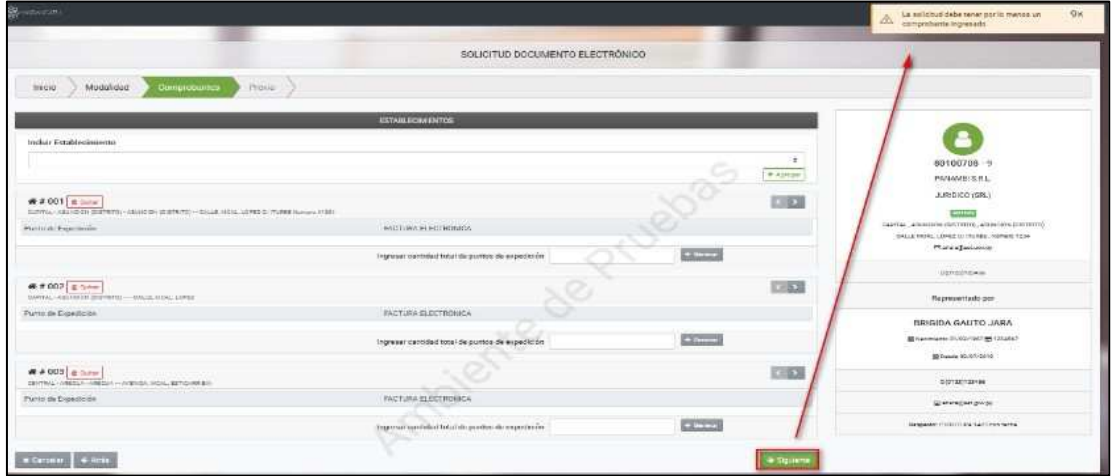

El sistema asignará un código a cada punto de expedición y habilitará el tipo de documento electrónico, a fin de indicar los tipos de documentos que se deseen emitir por cada establecimiento y punto de expedición. Posteriormente, debe presionar el botón "*Siguiente*".

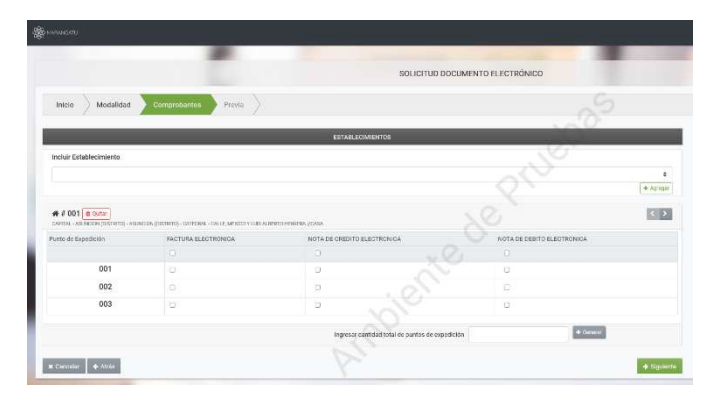

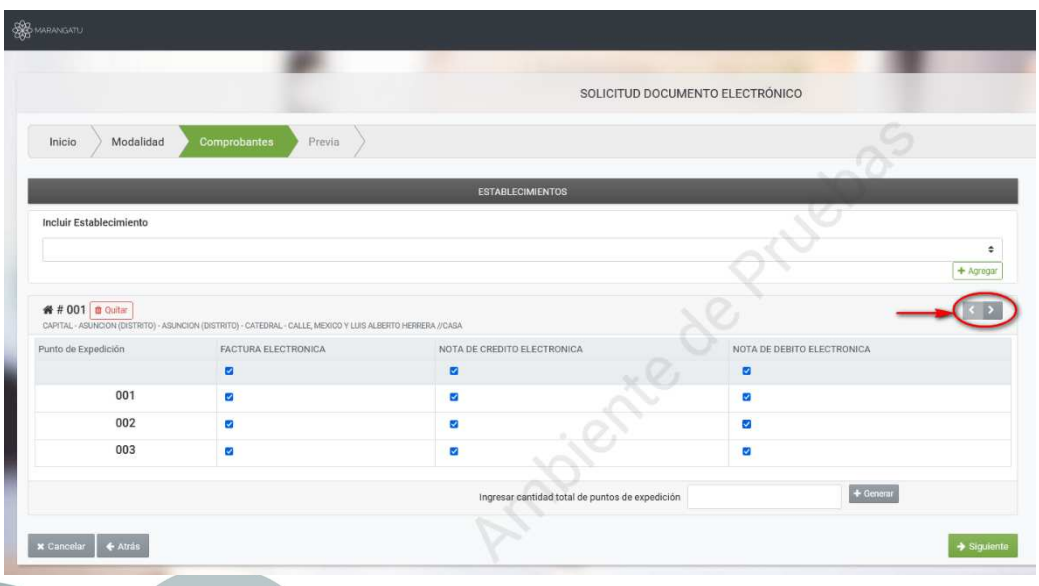

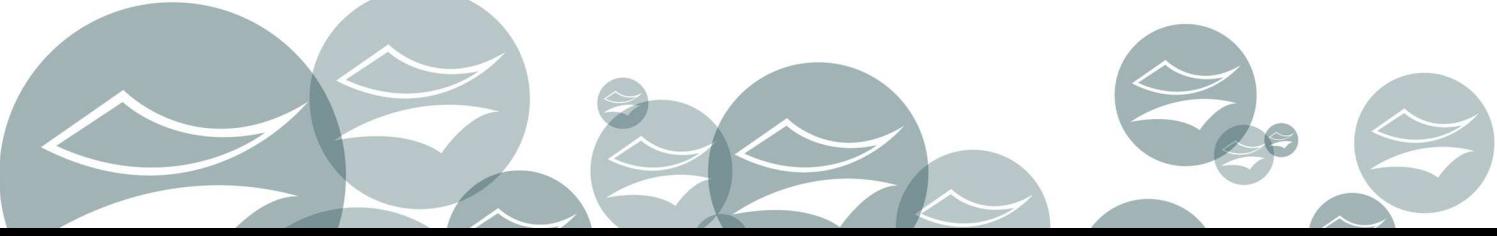

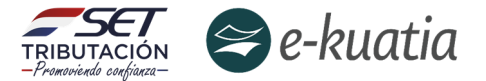

En caso de que el contribuyente presione el botón "*Cancelar*", el Sistema vuelve a la pantalla inicial y no realiza ninguna acción posterior a la confirmación del mensaje emergente:

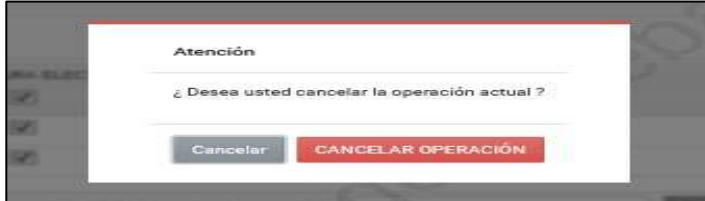

Una vez completado todos los campos solicitados, el contribuyente debe presionar el botón "*Siguiente*".

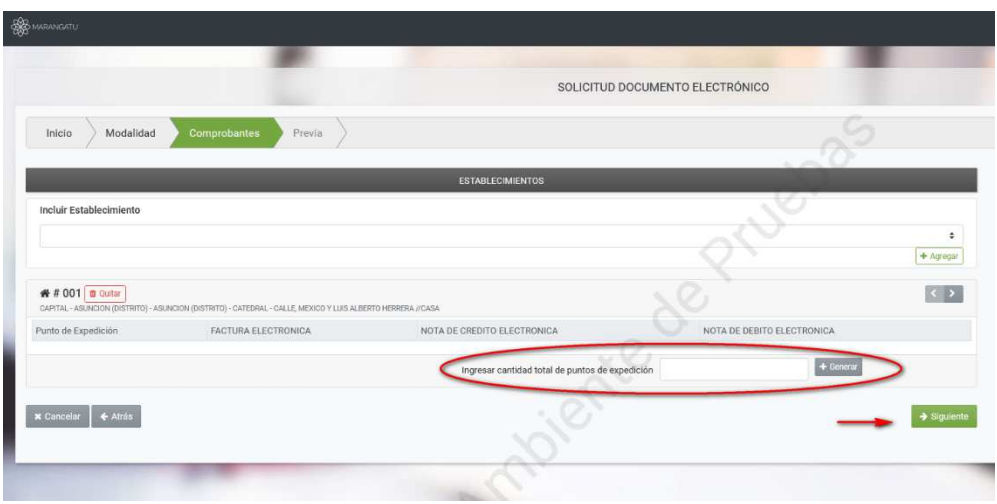

Y el Sistema muestra la "*Vista Previa*" del documento con todos los datos ingresados a fin de corroborar la información registrada y, una vez confirmado por parte del contribuyente, debe presionar el botón "*Finalizar*":

Se habilitará una ventana emergente a fin de confirmar la solicitud con los botones "**CANCELAR**" y "**ENVIAR LA SOLICITUD DE HABILITACIÓN**":

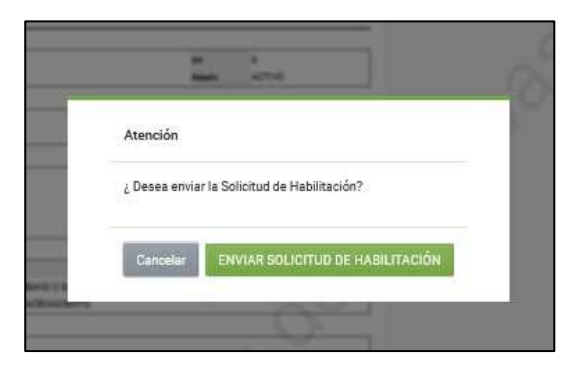

Al presionar el botón "**ENVIAR LA SOLICITUD DE HABILITACIÓN**", el Sistema genera el Formulario N° 364 Versión 2 en estado "*Aceptado*" (significa que ha presentado la solicitud):

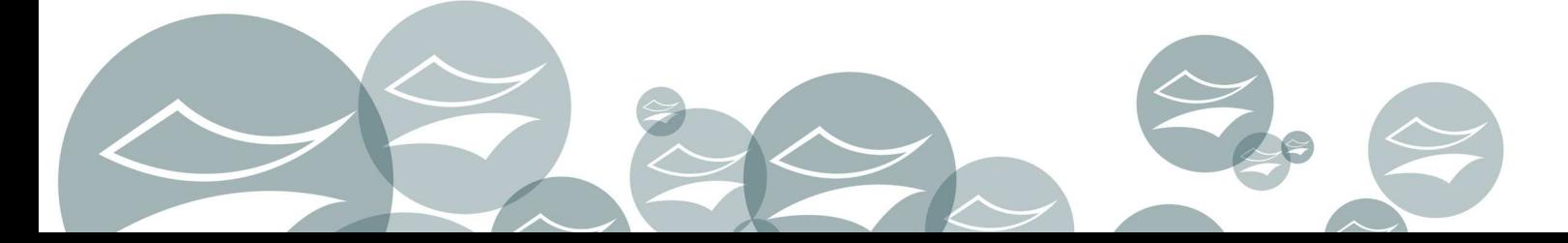

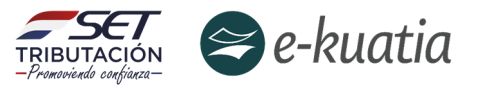

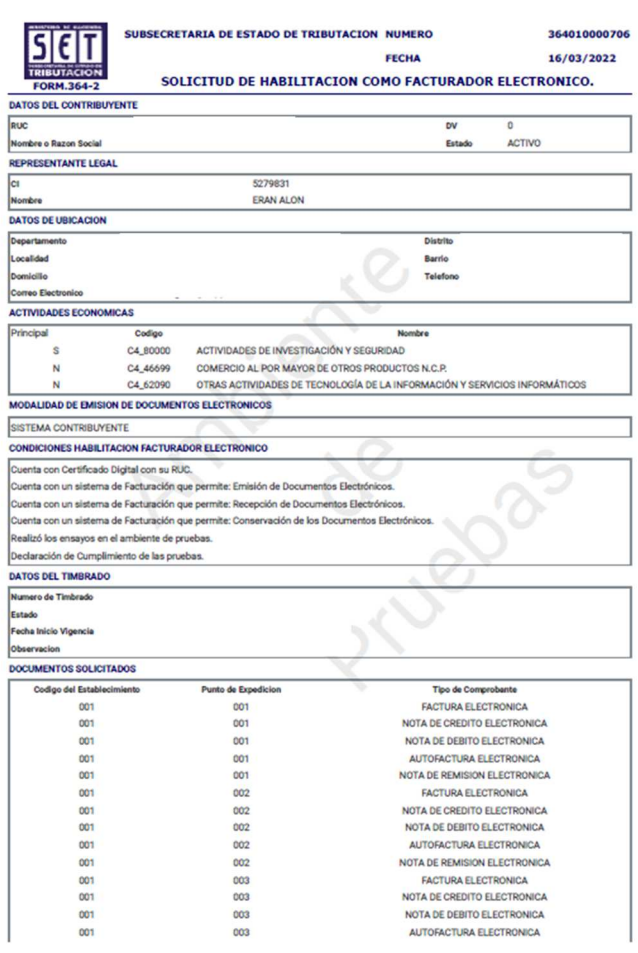

El Sistema remitirá al Buzón Electrónico Tributario Marandú, un mensaje informando al contribuyente sobre la solicitud generada y le habilitará un enlace para la impresión del documento.

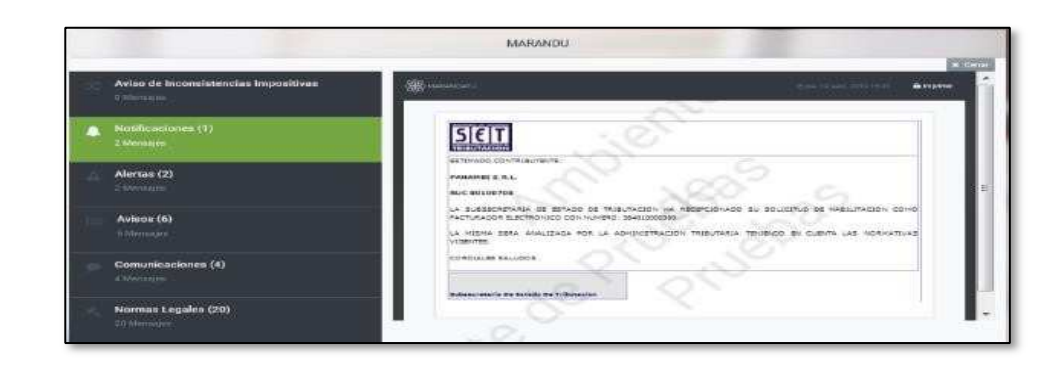

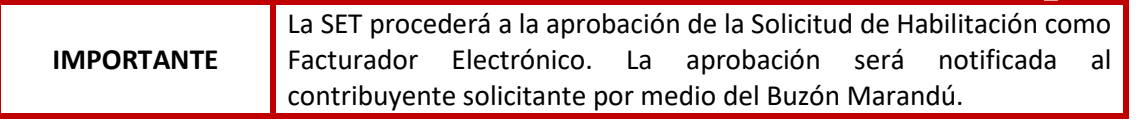

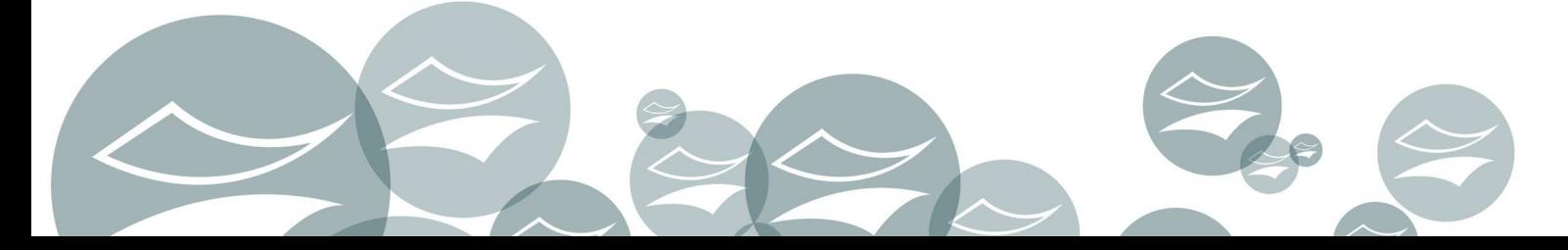

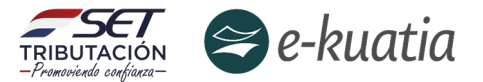

**Paso 6:** El contribuyente deberá informar a través del mismo Ticket ya generado, la realización del proceso de pruebas, y el adelanto de la solicitud para habilitarse como facturador electrónico (formulario 364 V 2.0) con estado de "Aceptado" (significa que ha presentado la solicitud) debe cumplir el siguiente modelo de nota (Formato N° 3)

Asunto: E-KUATIA-Pruebas de Habilitación realizadas y formulario 364"Aceptado/Presentado"-(Nombre contribuyente / RUC)-Fecha solicitud Buen día:

Quien suscribe XXXX con cédula de Identidad N° XXXXX en carácter de Representante Legal de la Empresa XXXXXX con RUC XXXXXX, cumplo en informar que hemos realizado los ensayos mínimos y suficientes en el ambiente de pruebas orientados a garantizar la correcta operación de facturación electrónica en el SIFEN

Por esta razón, generamos el Formulario 364 – SOLICITUD DE HABILITACION COMO FACTURADOR ELECTRÓNICO número 3640000xxxxxxxx.

En consecuencia, se solicita realizar las gestiones necesarias para aprobación la solicitud de habilitación a fin de obtener la Autorización de Timbrado de Documentos Electrónicos, y obtener la naturaleza de facturador electrónico en el SIFEN.

Atte.,

**Dirección de Asistencia al Contribuyente y de Créditos Fiscales 03/2022**

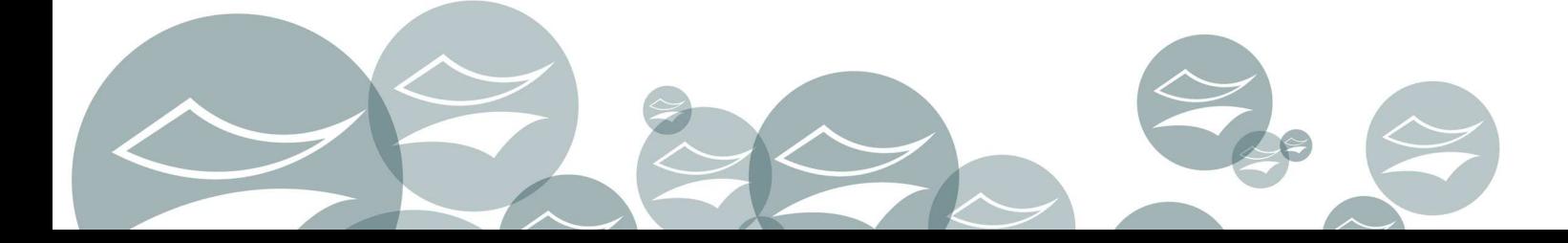